# 〈やまぎん〉自動集金 Web 伝送サービス

## ご利用マニュアル

(標準型)

株式会社 山形銀行

目次

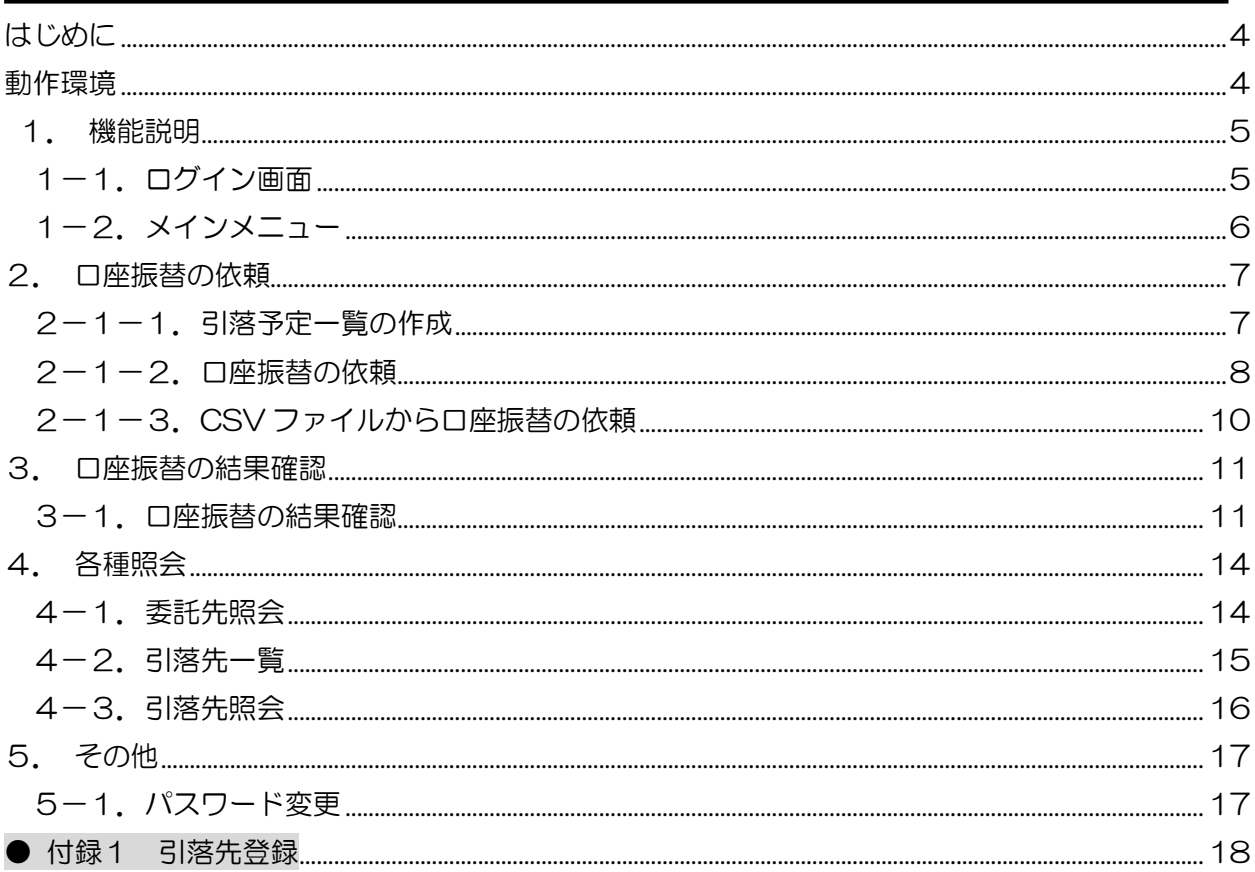

<span id="page-3-0"></span>はじめに

このたびは〈やまぎん〉自動集金Web伝送サービスをご契約いただき、誠にありがとうございま

す。

<span id="page-3-1"></span>ご利用マニュアルでは、本サービスの使用方法についてご説明いたします。

## 動作環境

本サービスは以下のブラウザ上で動作いたします。

- ・ Microsoft Edge
- ・ Google Chrome
- <span id="page-3-2"></span>・ Mozilla Firefox

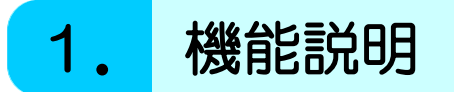

1章では、本サービスのログイン・ログアウト方法と、メインメニューの概要について説明いたします。

### <span id="page-4-0"></span>1-1. ログイン画面

#### <概 要>

◆ 本サービスのログイン方法およびログアウト方法について説明します。

1.ログイン方法 ①ブラウザを起動して、アドレスバーに 次のURLを入力してください。

[https://www.web-densou.jp/y](https://www.web-densou.jp/)amagatabank/

※当行 HP のログインボタンからもログインいただけます。

②「ログイン」画面が表示されます。 (初回利用の場合) 当行から通知した「ログインID」 と「仮パスワード」を入力し、ログイン をクリックすると、メインメニューが 表示されます。 (2回目以降に利用される場合) 当行から通知した「ログインID」 とお客さまで設定した「パスワード」を 入力し、ログインをクリックすると、 メインメニューが表示されます。

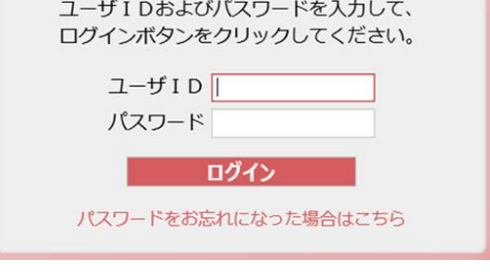

- 2.ログアウト方法
	- ①ログイン画面からの終了 ログイン画面からの終了は、ブラウザの区をクリックします。
	- ②メニューからの終了

メインメニューからの終了は、メインメニュー画面上のログアウトをクリックします。

 $[E$ ログアウト

<span id="page-5-0"></span><u>1-2. メインメニュー</u>

<概 要>

◆ 本サービスのメインメニューの機能概要について説明します。

#### C 山形銀行 (やまぎん)自動集金Web伝送サービス

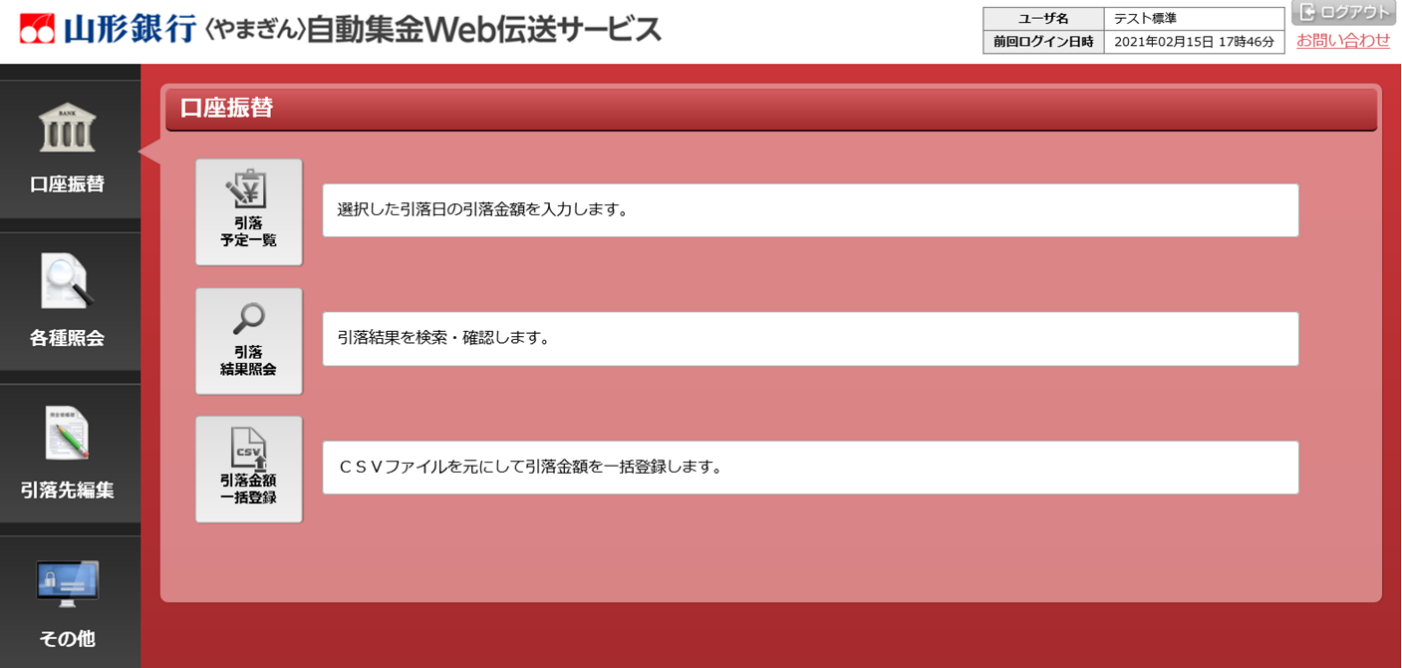

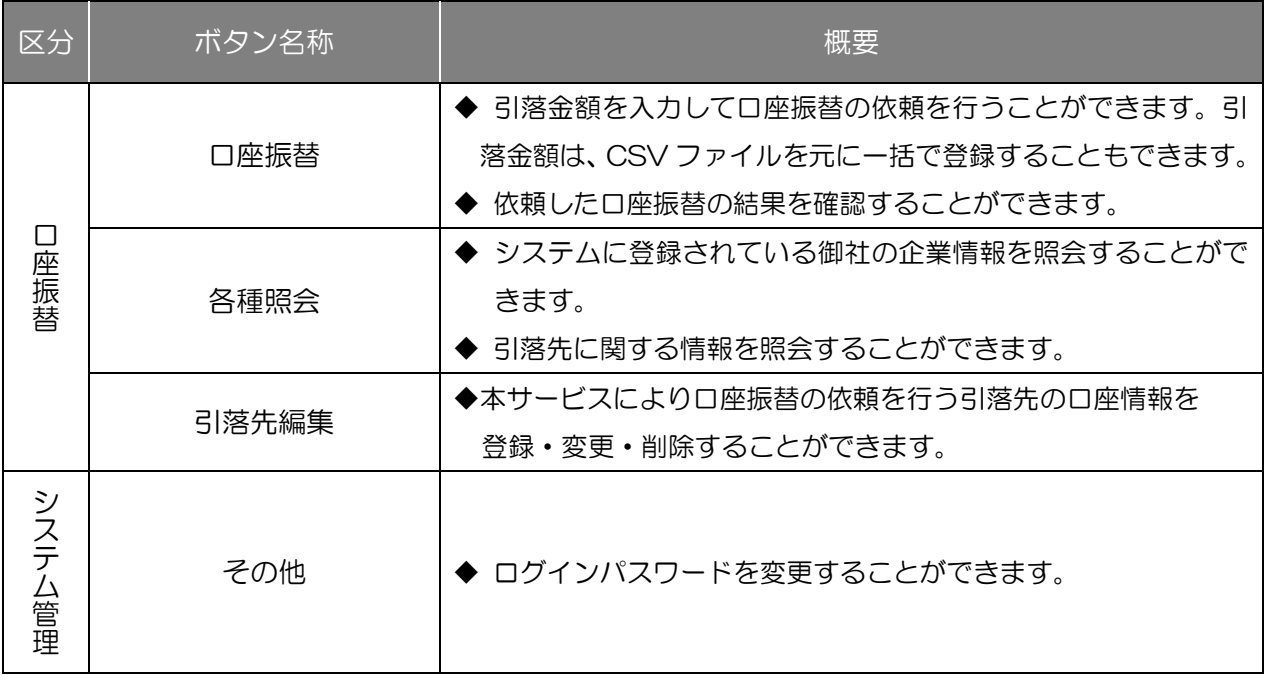

<span id="page-6-0"></span>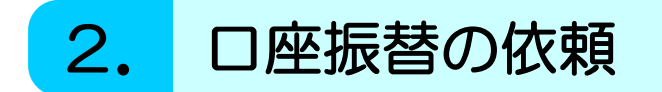

2章では、引落先から代金回収するため口座振替の依頼方法について解説いたします。

### <span id="page-6-1"></span>2-1-1.引落予定一覧の作成

#### <概 要>

◆口座振替(引落)データを作成することができます。

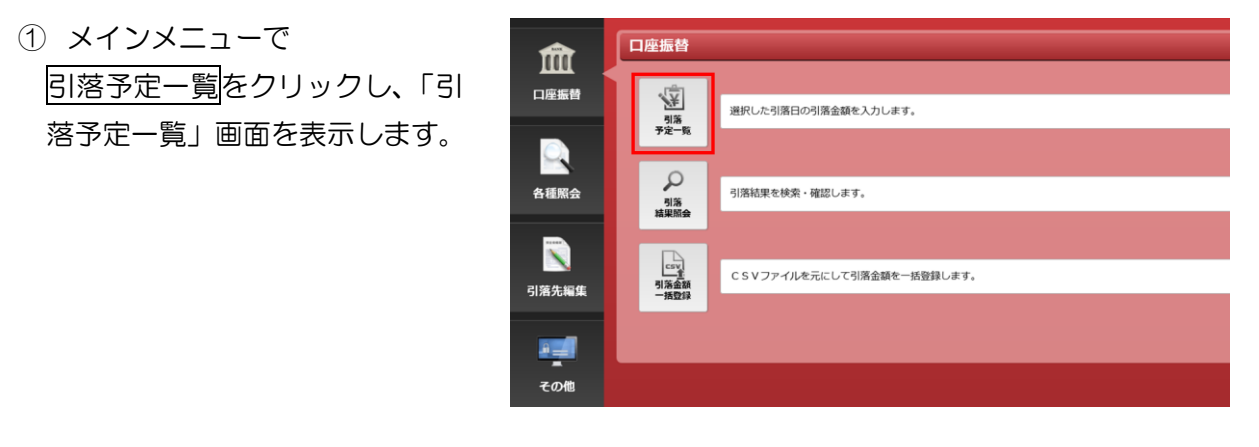

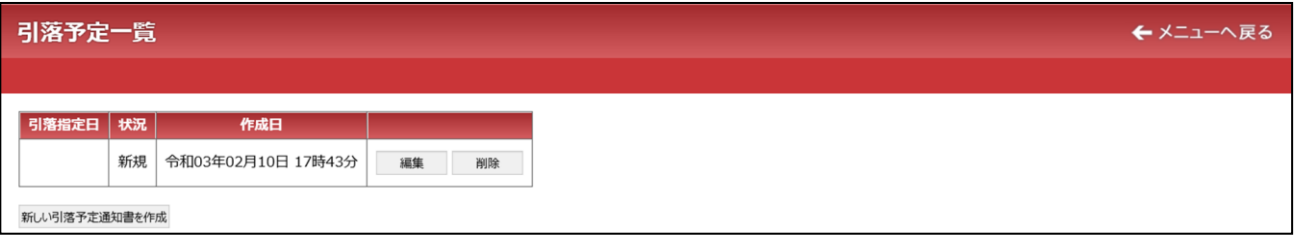

#### ◆ 「引落予定一覧」画面の各ボタン等の説明

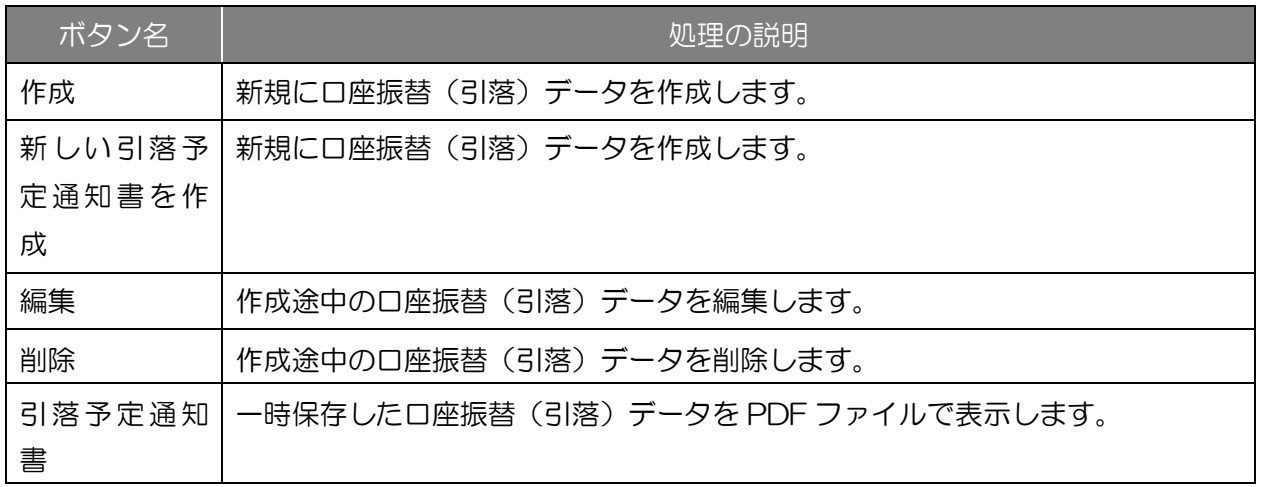

### <span id="page-7-0"></span>2-1-2. 口座振替の依頼

#### <概 要>

◆ 引落金額を入力して口座振替の依頼を行うことができます。

① 「引落予定一覧」画面で 新しい引落予定通知書を作成を クリックし、「引落金額登録」画 面を表示します。

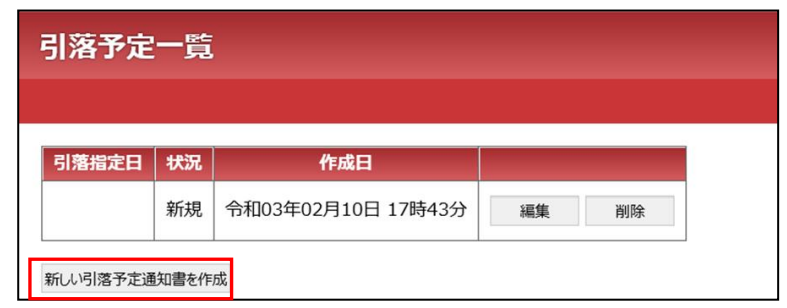

- ② 「引落金額登録」画面において、 次の手順により登録してくださ い。
- (1) 引落指定日を確認ください。
- (2) 引落先名を確認しながら引落金 額欄に引落金額を入力してくだ さい。
- (3) 入力間違いをチェックするた め、引落合計件数・引落合計金 額を入力ください。
- (4) 確定ボタンをクリックして、入 力内容を確定してください。

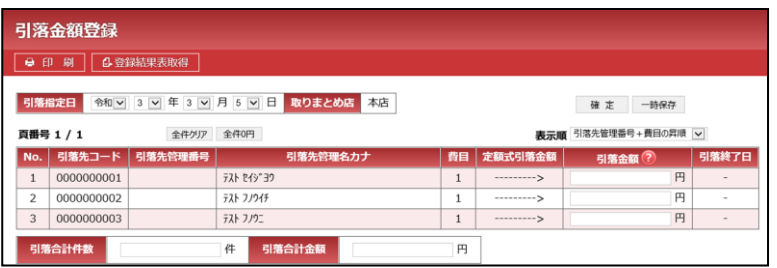

#### 2. 口座振替の依頼

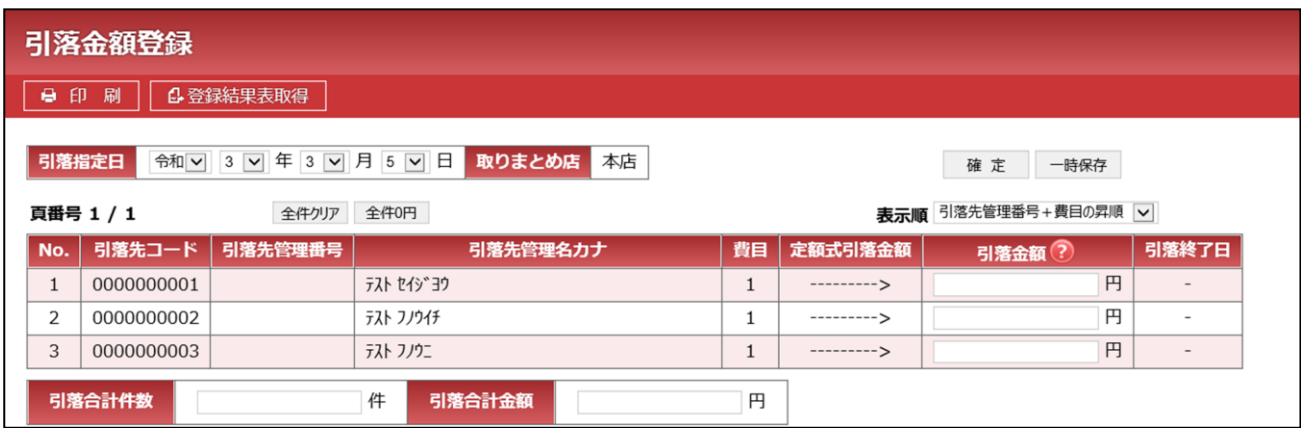

#### ◆ 「引落金額登録」画面の各ボタン等の説明

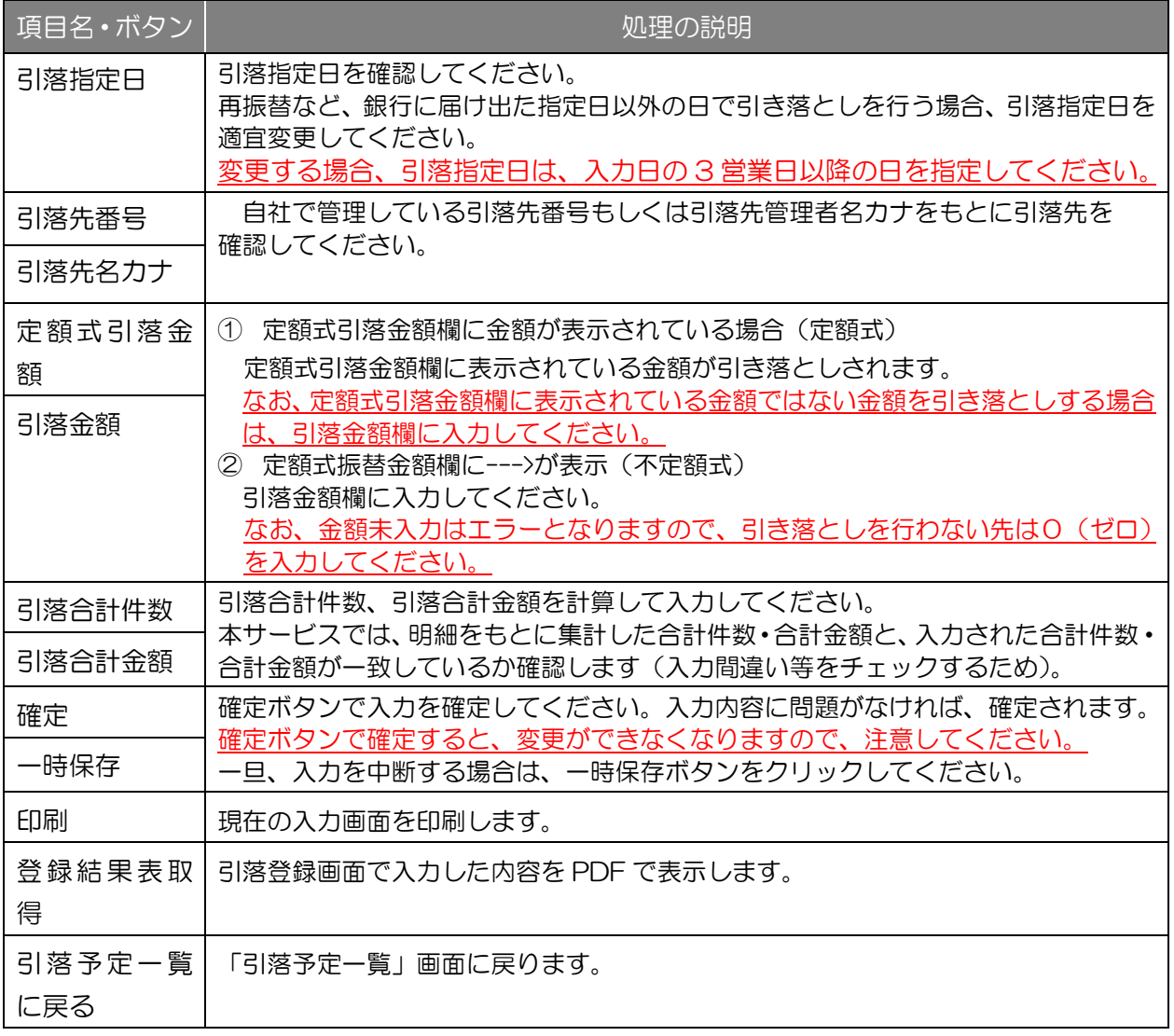

### <span id="page-9-0"></span>2-1-3. CSV ファイルから口座振替の依頼

#### <概 要>

- ◆ CSV ファイルから引落金額を一括登録して、口座振替の依頼を行うことができます。
- ① メインメニューで

引落金額一括登録をクリックし、 「引落金額一括登録」画面を表示 します。

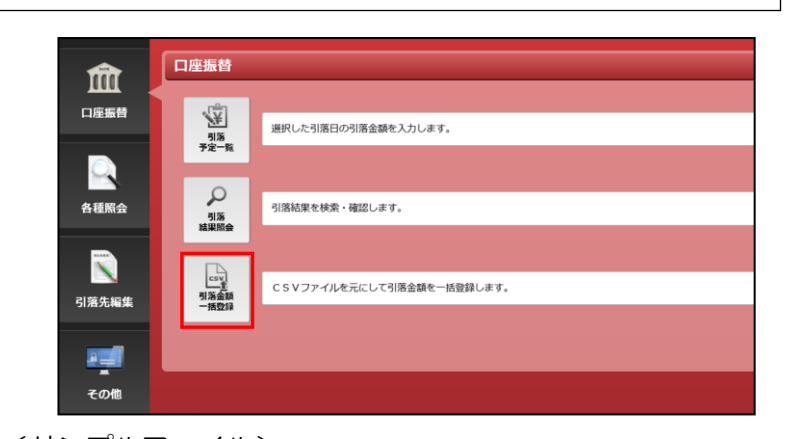

② 「引落金額一括登録」画面には、 <サンプルファイル> アップロードする CSV ファイ ルのサンプルファイルを掲載し ています。 サンプルファイルを参考に引落 指定日、引落先コード、費目番 号、引落金額を入力した CSV ファイルをご用意ください。

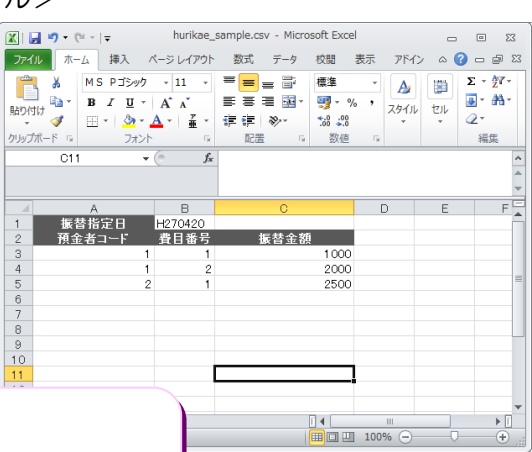

<CSV ファイルの作成方法>

i innffoo

Excel で振替金額一覧を作成して「名前を付けて保存」を選択 し、「ファイルの種類」で「CSV(カンマ区切り)(\*.csv)」を 選択して保存すると、CSV ファイルを作成することができま す。

③ 用意した CSV ファイルを「引 落金額一括登録」画面からアッ

プロードしてください。

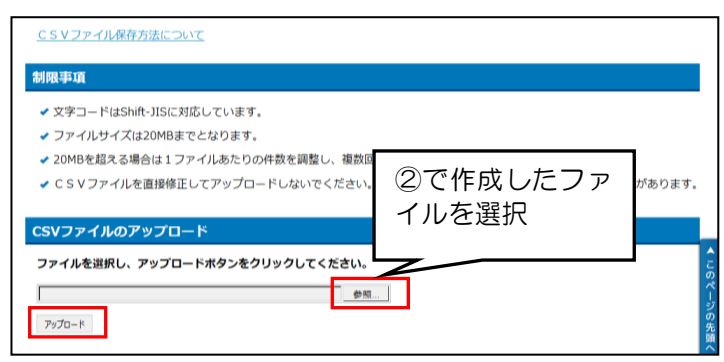

## <span id="page-10-0"></span>3. 口座振替の結果確認

3章では、御社が依頼した口座振替の結果を確認する方法について解説いたします。

### <span id="page-10-1"></span>3-1. 口座振替の結果確認

#### <概 要>

- ◆ 依頼した口座振替の結果を確認することができます。
- ① メインメニューで 引落結果照会をクリックし、「引

落結果検索」画面を表示します。

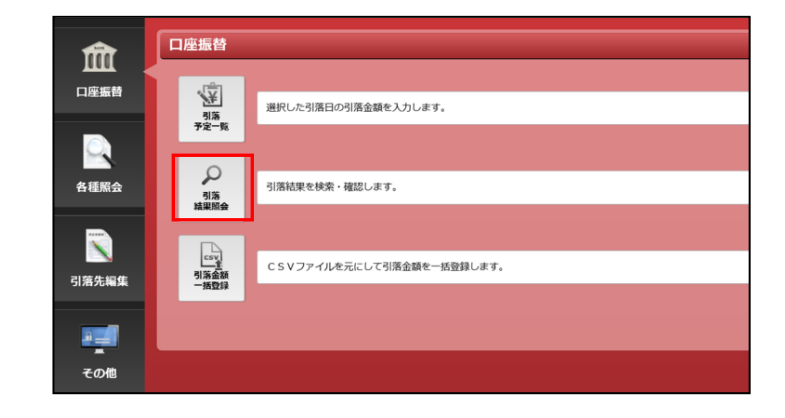

②「引落結果検索」画面から、照 会する引落指定日の範囲を指定 して検索ボタンをクリックして ください。 検索結果一覧に、指定した期間

に該当する引落指定日の一覧が 表示されますので、照会する引 落指定日の照会ボタンをクリッ クしてください。

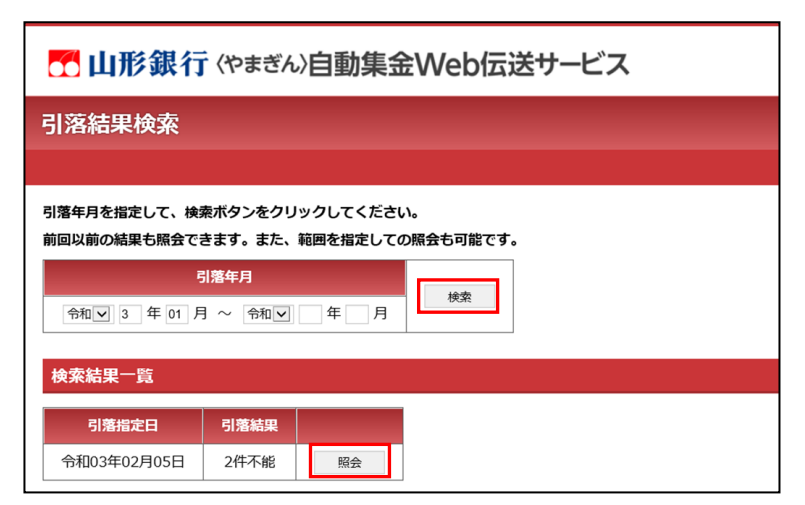

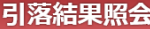

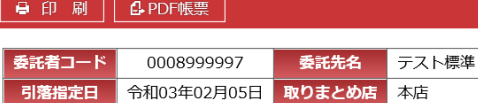

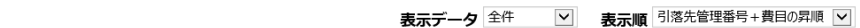

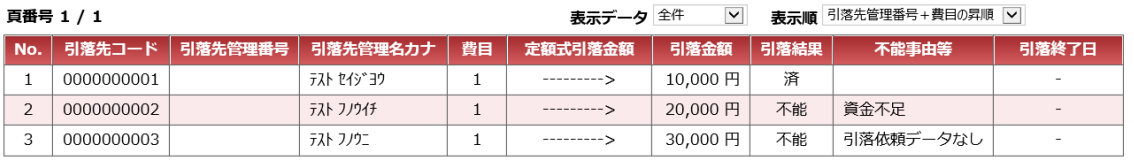

#### 引落不能内訳

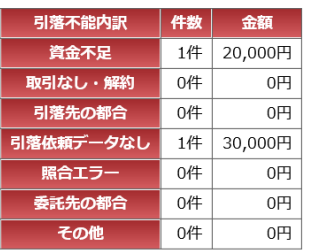

#### 費目毎内訳

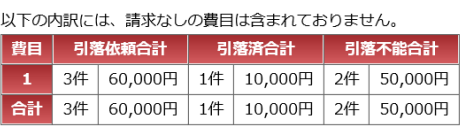

※ 【引落手数料】 引落依頼合計件数 3件 × 50円 × 1.1 = 165円

#### ◆ 「引落結果照会」画面の各ボタン等の説明

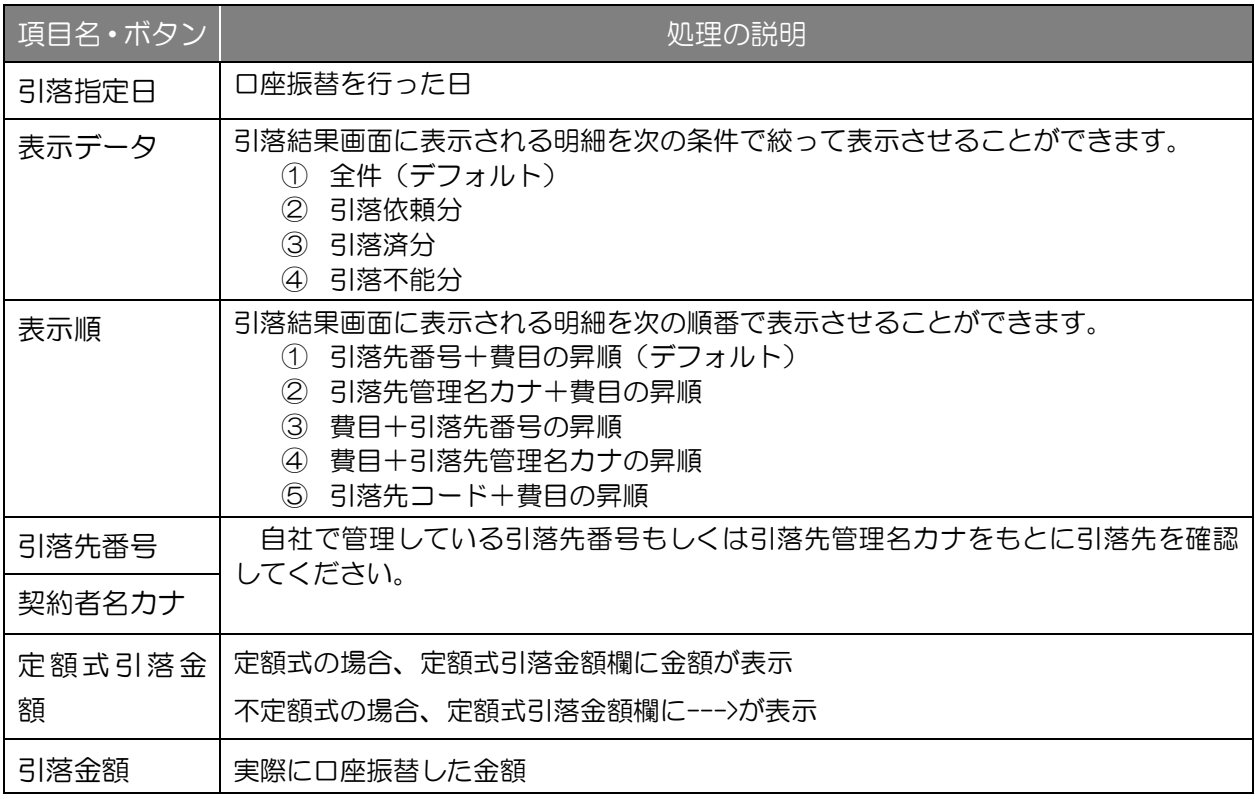

#### 3. 口座振替の結果確認

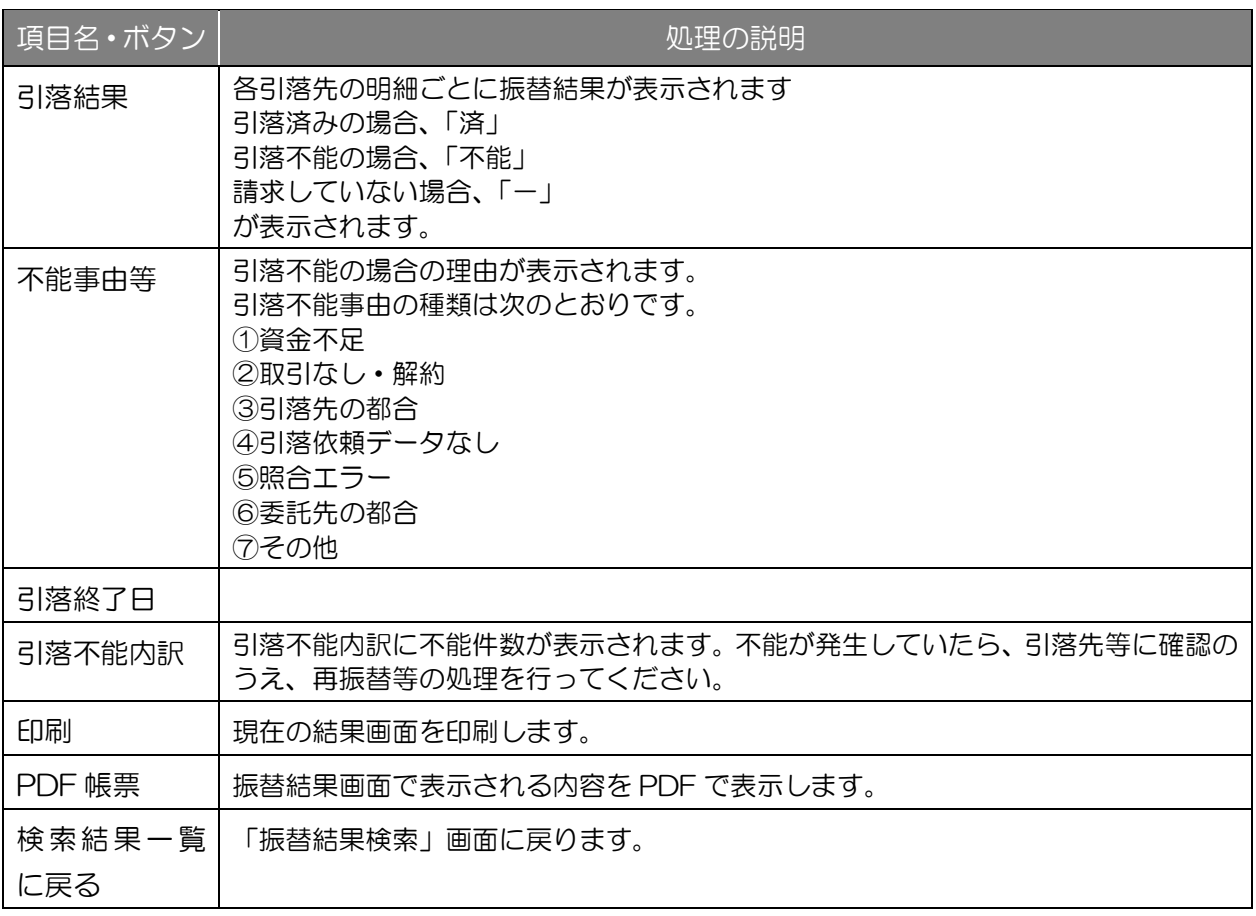

<span id="page-13-0"></span>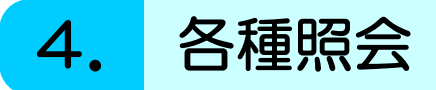

4章では、本サービスで照会できる情報の確認方法について解説いたします。

### <span id="page-13-1"></span>4-1.委託先照会

#### <概 要>

◆御社に関する届け出情報を確認することができます。

1メインメニューで各種照会をク リックし、「委託先照会」ボタン をクリックします。

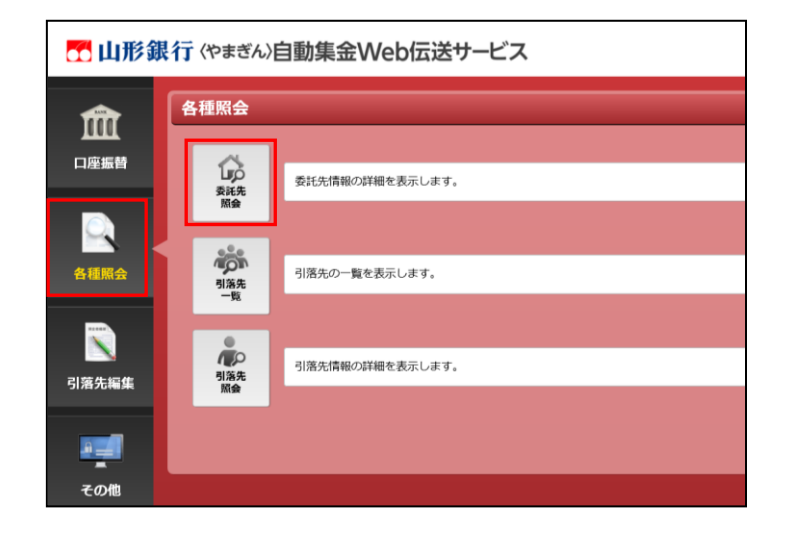

②「委託先照会」画面には、御社 が銀行に届け出ている口座振替 に関する情報が表示されます。

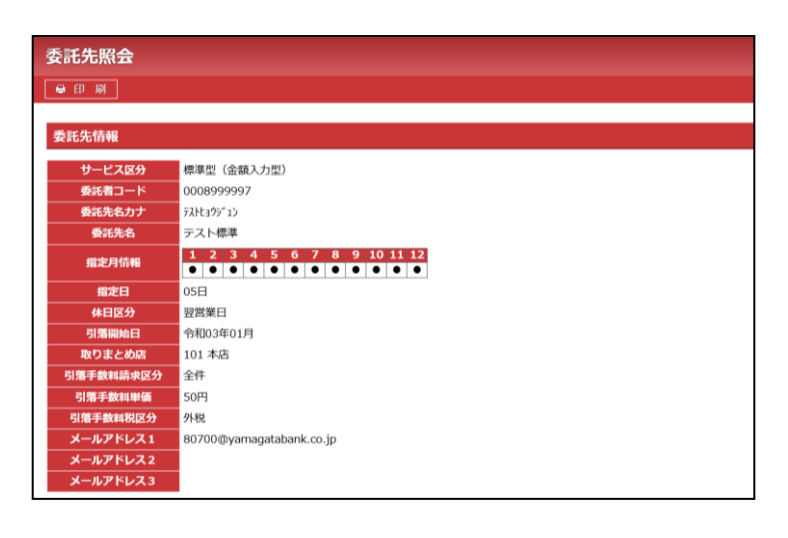

### <span id="page-14-0"></span>4-2. 引落先一覧

#### <概 要>

◆本サービスに登録されている引落先の一覧を確認することができます。

①メインメニューで各種照会をク リックし、「引落先一覧」ボタン をクリックします。

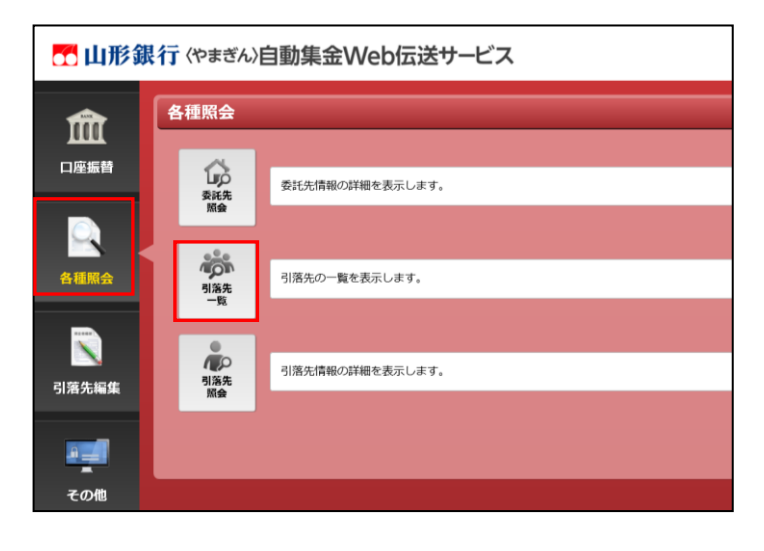

②「引落先一覧」画面には、本サ ービスに登録されている引落先 の一覧が表示されます。 <区分について> 次の 3 つの「区分」を選択する ことで、一覧を絞り込むことが できます。 ①全件 ②契約中(デフォルト) ③解約済み <表示順について> 次の3つの表示順を選択するこ とができます。 ①預金者コード順(デフォルト) ②契約者番号順 ③契約者名カナ順

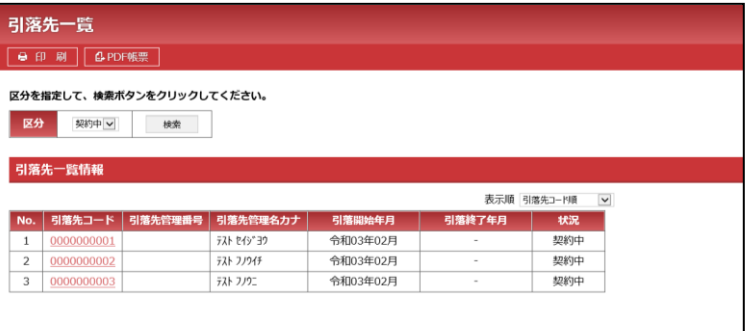

### <span id="page-15-0"></span>4-3. 引落先照会

<概 要>

- ◆引落先コードを検索キーとして、本サービスに登録されている引落先の口座振替に関する登録 情報を確認することができます。
- ①メインメニューで各種照会をク リックし、「引落先照会」ボタン をクリックします。

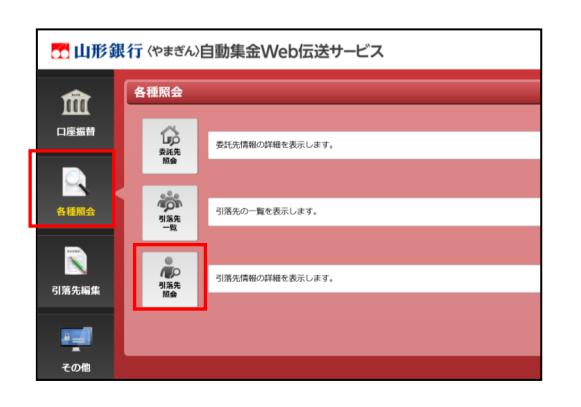

引落先コード の入力

 $\mathbb{F}$ 

表示

引落先照会 自印刷

引落先コード

- ②「引落先照会」画面に、照会し たい引落先コードを入力してく ださい。
- ③引落先照会画面に入力した引落 先コードで登録されている引落 先の口座振替に関する登録情報 が表示されます。

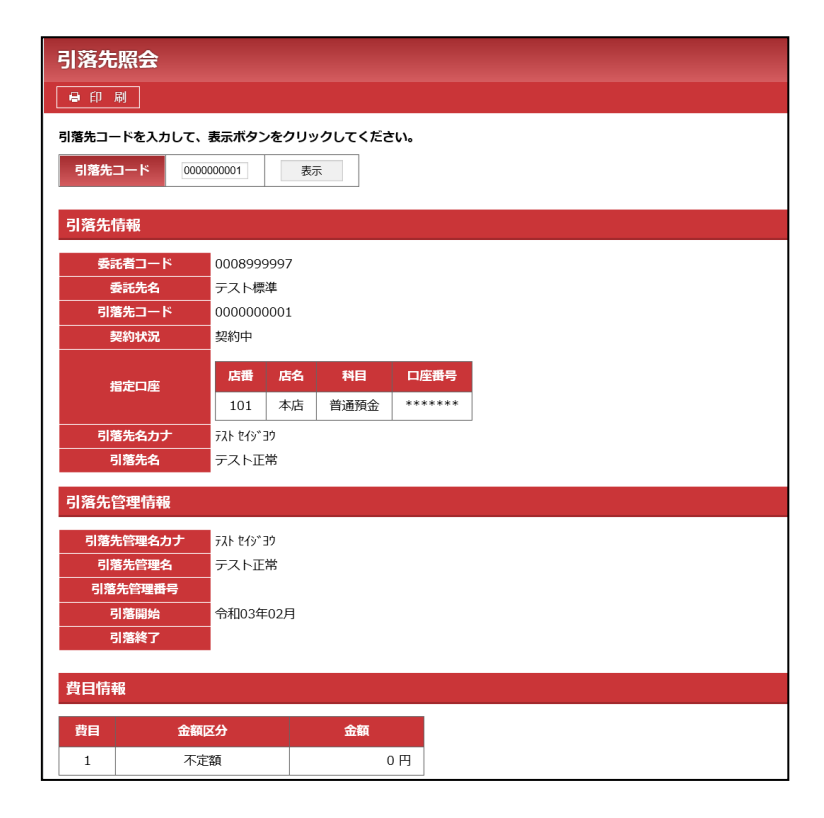

## <span id="page-16-0"></span>5. その他

5 章では、その他メニューについて解説いたします。

### <span id="page-16-1"></span>5-1. パスワード変更

#### <概 要>

◆ログインパスワードを変更することができます。

①メインメニューでその他をクリ ックし、「パスワード変更」ボタ ンをクリックします。

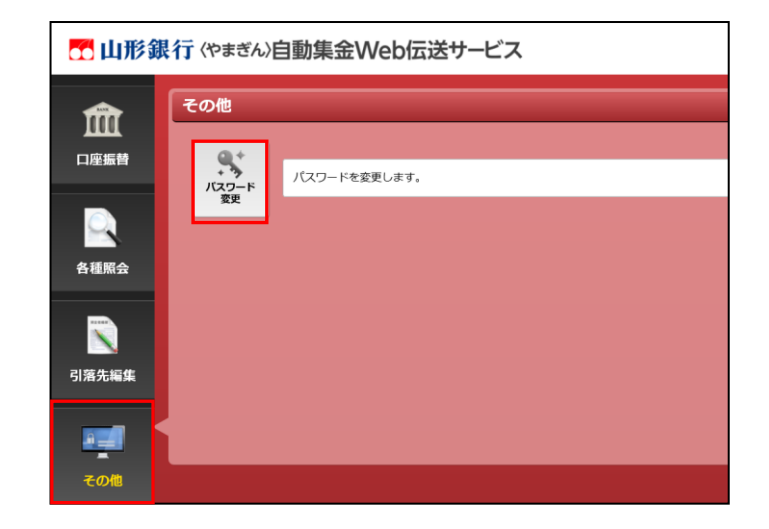

#### ②パスワード変更画面から、

- ・現在のパスワード
- ・新しいパスワード

・新しいパスワード(確認) 欄に入力いただき、「パスワード 変更」ボタンをクリックすると パスワードを変更することがで きます。

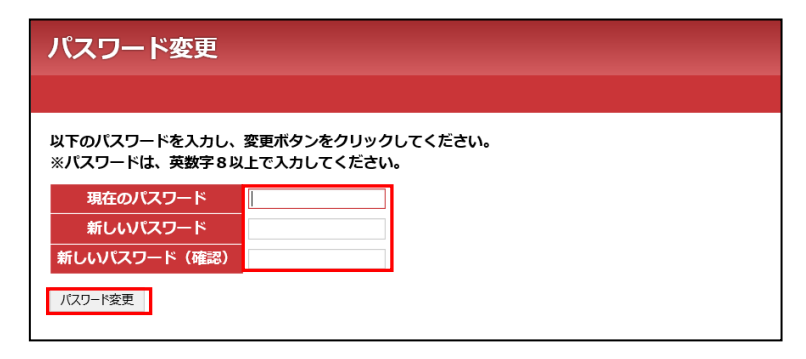

$$
\bullet\ \textit{tf\&}
$$

<span id="page-17-0"></span>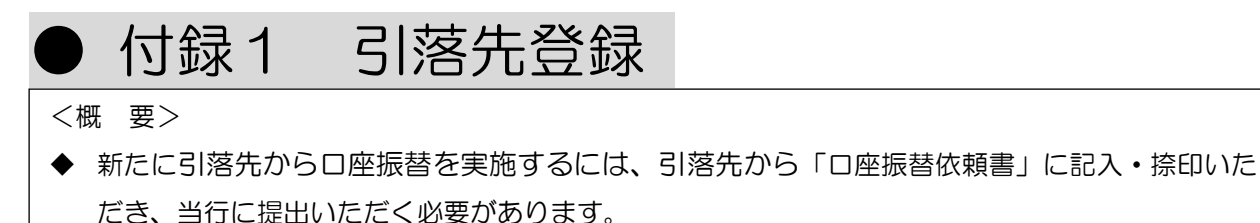

- ◆ その後、引落先の口座振替に関する情報を本サービスに登録します。
- ◆ 入力された引落先の情報は、承認処理をすることにより、本サービスの引落先として登録されます。
- ◆ 新たに登録した引落先への口座振替は、当行において口座振替依頼書の処理が完了した後、実施す ることができます。

(1)口座振替依頼書を当行に提出

御社のお客様(引落先)に「口座振替依頼書」(帳票)を記入・捺印(銀行お届印) いただき、当行に提出ください。

当行では、印鑑照合を行ったうえで、提出いただいた「口座振替依頼書」に基づき、 口座振替の準備を行います。口座振替が可能になるには、当行へ「口座振替依頼書」 を提出いただいてから約 3 週間かかります。

(2)引落先情報の入力

①メインメニューで引落先編集を クリックし、「引落先登録」ボタ ンをクリックします。

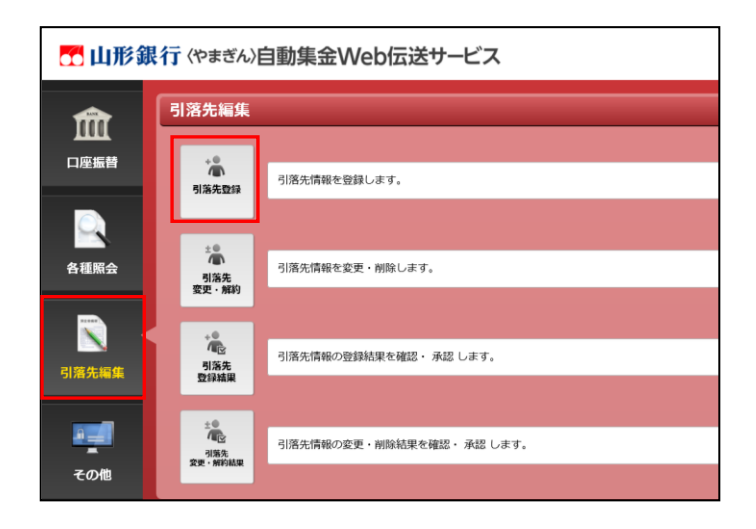

● 付録

②「引落先登録」画面において、 引落先の口座振替に関する情報 を入力してください。

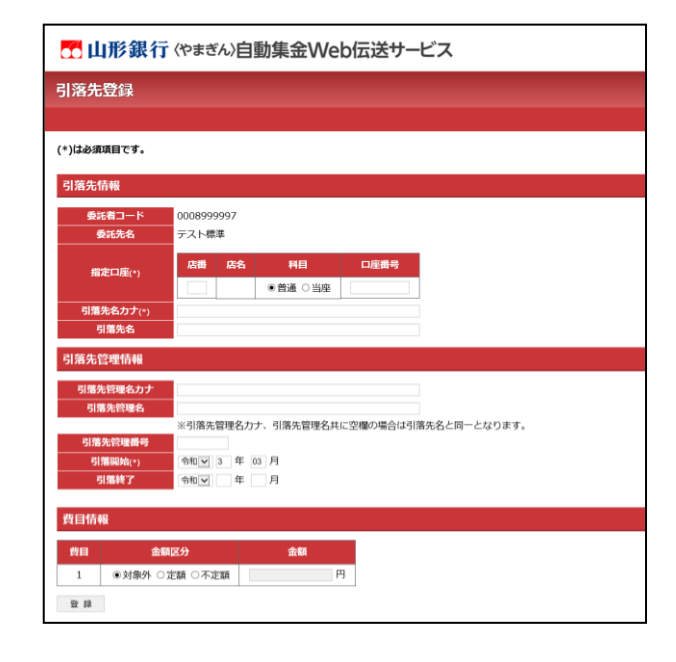

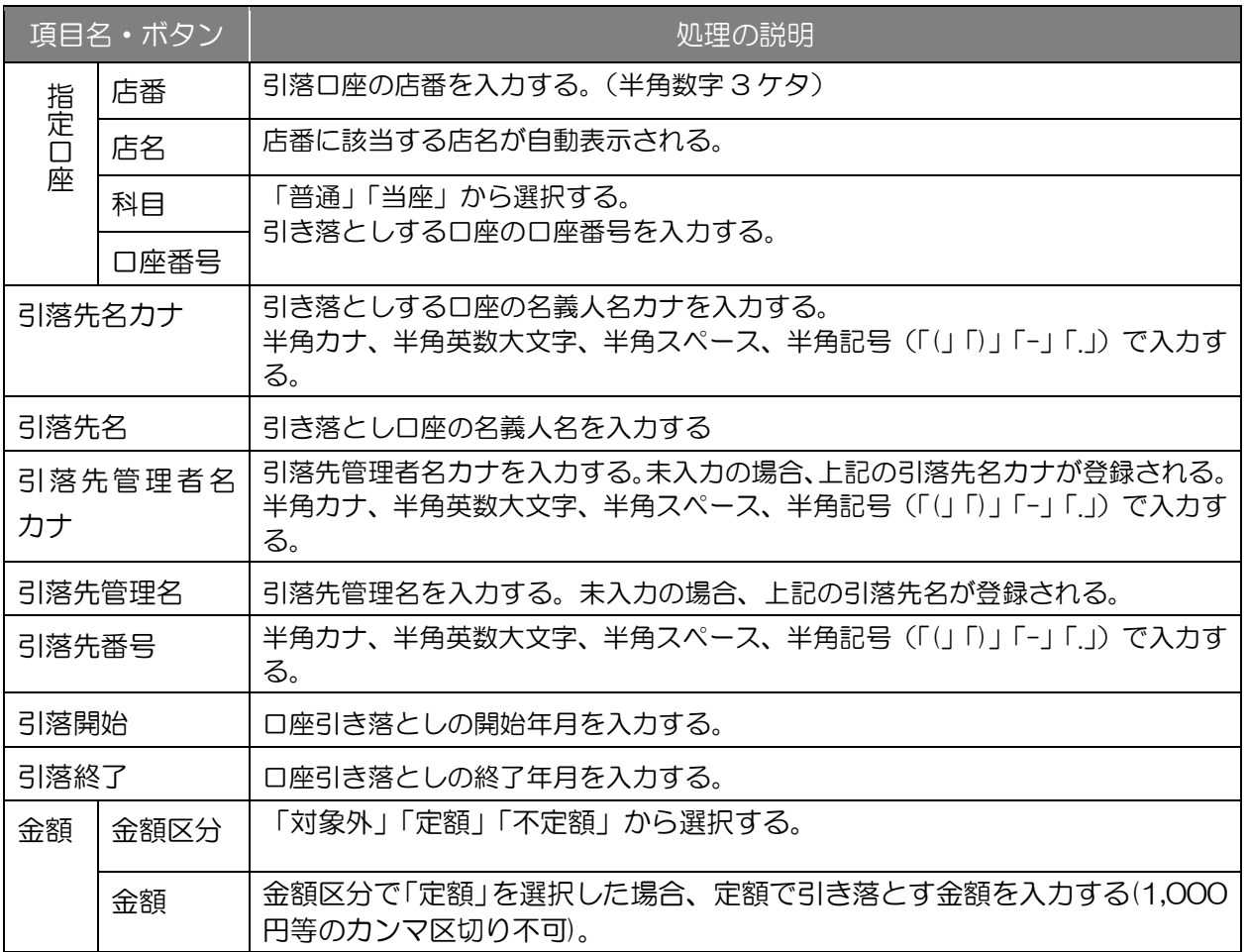

- (2)入力した引落先の承認
- ①メインメニューで引落先編集を クリックし、「引落先登録結果」 ボタンをクリックします。

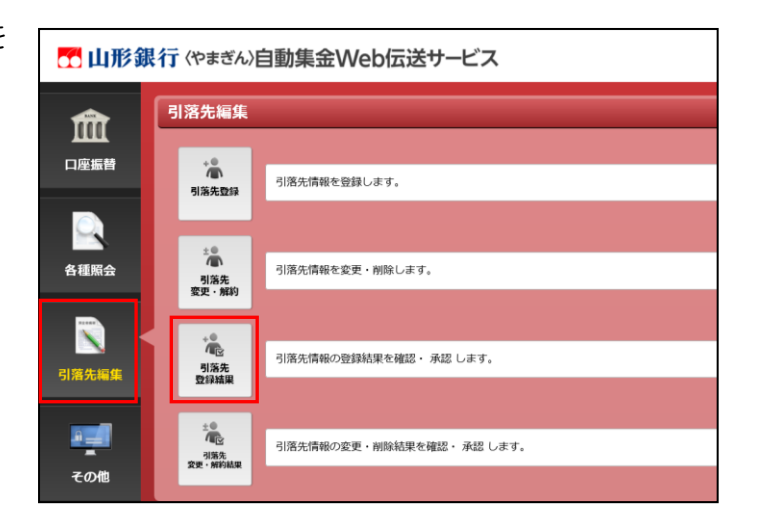

②「引落先登録結果検索」画面に おいて、検索結果一覧の表示ボ タンをクリックしてください。

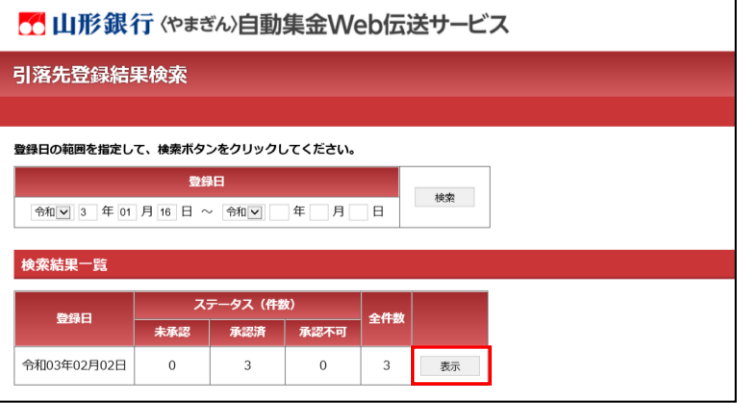

③引落先登録結果画面において、 承認する引落先のチェックボッ クスに☑を入れて、承認ボタン をクリックしてください。

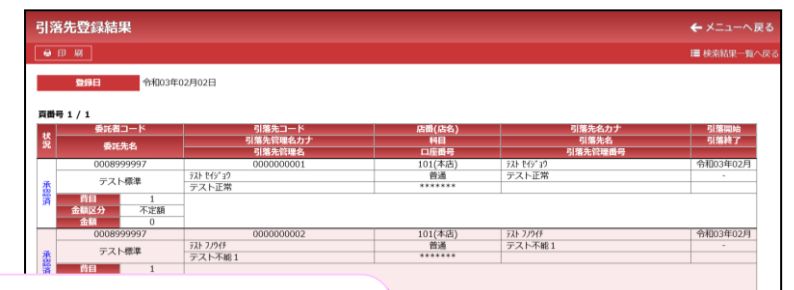

### i innffoo

<登録した引落先への口座振替について>

当行では、印鑑照合を行ったうえで、提出いただいた「口座振 替依頼書」に基づき、口座振替の準備を行います。口座振替が可 能になるには、当行へ「口座振替依頼書」を提出いただいてから 約 3 週間かかります。